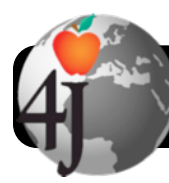

## **Guest Wireless Internet Access**

**1.** Open your Wi-Fi menu and select 4jwireless. On a Mac this is at the top right corner of the screen near the clock and battery status:

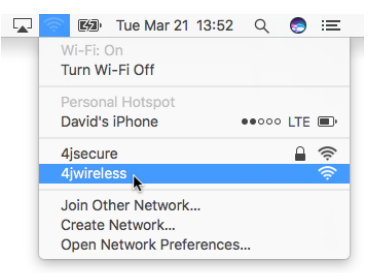

On Windows it's at the bottom right, in your taskbar:

- **2.** A login window may automatically appear. If it doesn't, open a web browser and try to visit a non-4J website such as <http://www.cnn.com>
- **3.** When the login screen appears, click the link labeled **Guests: Register for a temporary Day Pass account**.

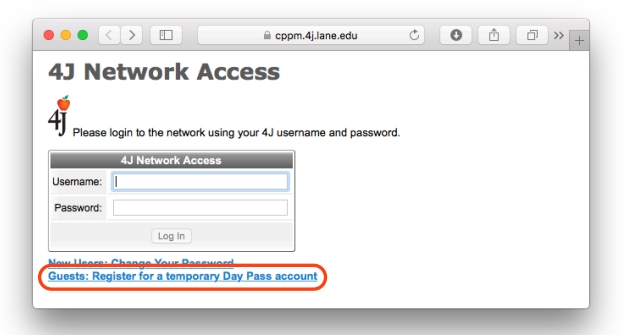

**4.** Fill out the **4J Guest User Registration** form. If you are carrying a cell phone please enter that number rather than a landline at your home or office.

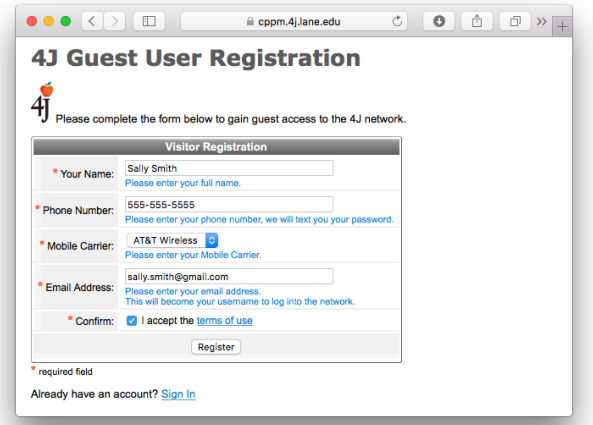

**6.** You will soon receive a text message containing a verification code. **If you can't receive text messages:** The password has also been emailed to the address you used to register. If you don't have a cell phone or the message does not arrive, you may ask a 4J staff member to let you check your email on their computer to retrieve the code.

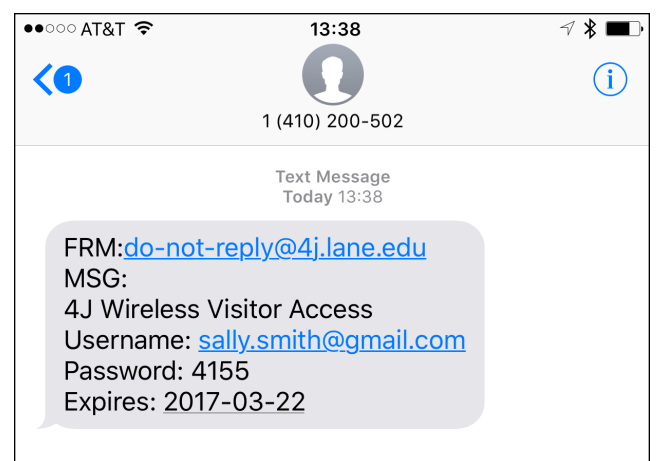

**7.** If you still have the registration window open, click the link labeled **Login here: 4J Network Login**. If not, open a web browser and try to visit a non-4J website such as <http://www.cnn.com>

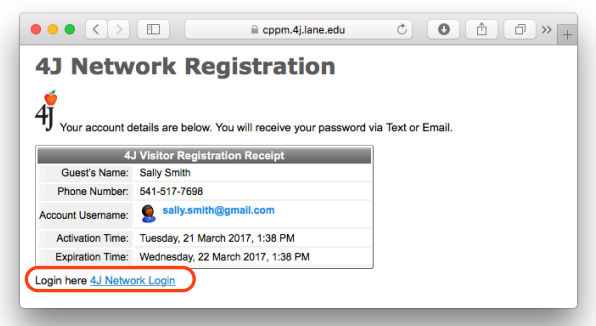

- **8.** Log in using your email address as the username. The fourdigit PIN you received is the password.
- **9.** Your will expire after 24 hours. If you need extended access this time can be extended. Please have a 4J staff member request extended access by writing to nethelp@4j.lane.edu In their message they should specify:
	- **•** Which email address you used to register.
	- **•** How long your guest account needs to remain active.

## **5.** Click the **Register** button.